**Los Angeles Housing Department**

#### **Instructions: How to File & Upload Copies of Eviction Notices Online**

This guide will go over step by step instructions on how landlords can file copies of eviction notices with LAHD as required by the Los Angeles Municipal Code 151.09.C.9 & 165.05.B.5. Filing with LAHD does not mean LAHD reviewed or approved the notice. Filing with LAHD is not the same as filing with the Superior Court. The Unlawful Detainer process with the court is a separate process. If you need legal assistance, please consult with an attorney. This is for rental residential properties located in the City of Los Angeles only.

System Supported Browsers are: Google Chrome, Mozilla Firefox, Safari, Microsoft Edge. System will capture the date and time filed as the Los Angeles City's time zone in **Pacific Standard time**.

## **Step 1: Log In**

Go to <https://lahd.service-now.com/efs> and click on Sign in with Angeleno

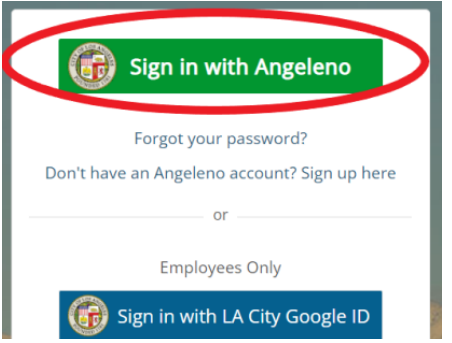

If you already have an Angeleno account you will need to enter your email address and password.

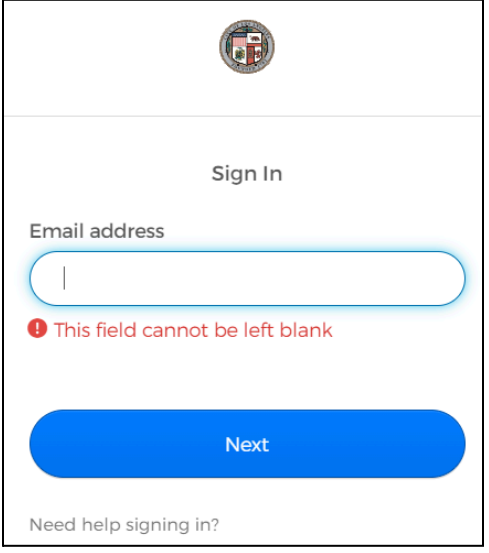

If you do not have an Angeleno Account then go to <https://angelenologin.lacity.org/signin/register> Create an Angeleno account

**Los Angeles Housing Department Instructions: How to File & Upload Copies of Eviction Notices Online**

## **Step 2: Click Submit New Notice**

After you have both created and Angeleno account and accessed the filing system at <https://lahd.service-now.com/efs> then you should click on the "Submit New Notice"

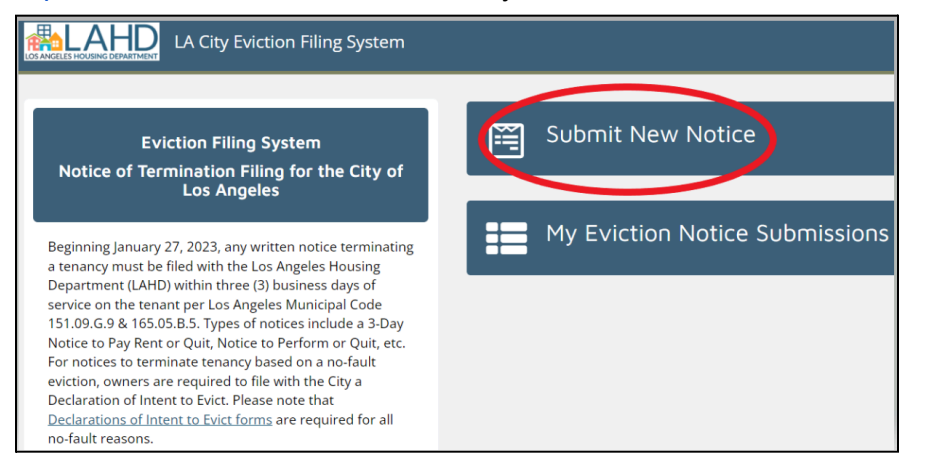

## **Step 3: Enter Eviction Category and Owner Name**

Click on the down arrow in the "Select Eviction Category" and select either At-Fault or No-Fault. Once you have selected the eviction category the form will open and you will need to enter the property owner name and answer all the questions.

*\*Note: No-Fault also requires filing a separate Declaration of Intent to Evict with application fees. You can download the forms at: https://h[ousing2.lacity.org/rental-property-owners/tenant-is-not-at-fault-for-eviction-owners](housing2.lacity.org/rental-property-owners/tenant-is-not-at-fault-for-eviction-owners)*

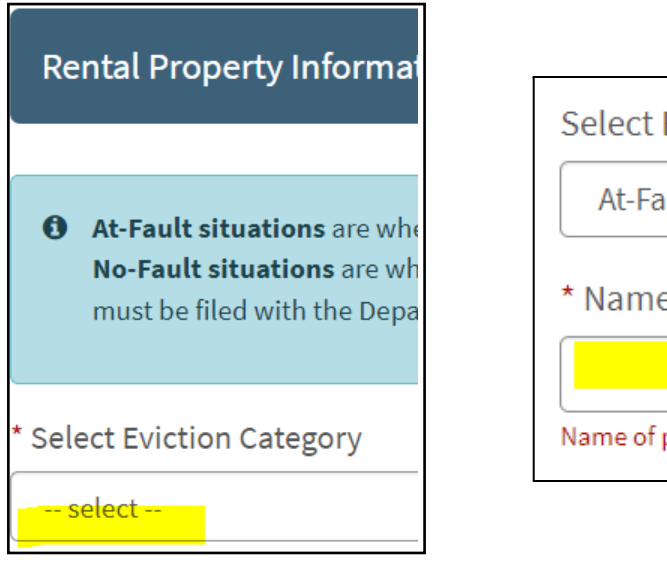

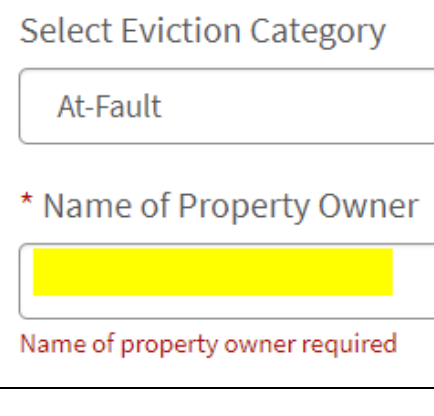

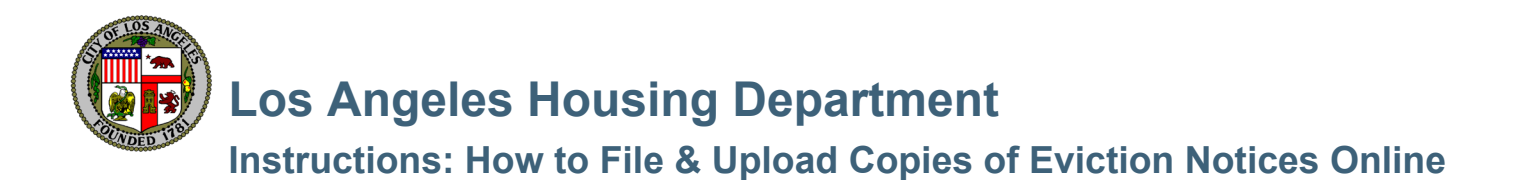

## **Step 4: Enter the Rental Property Information**

TIP: If you enter the APN it will be easier to find the address and confirm you filed the notice. APN is found on your annual registration bill or county assessor bill.

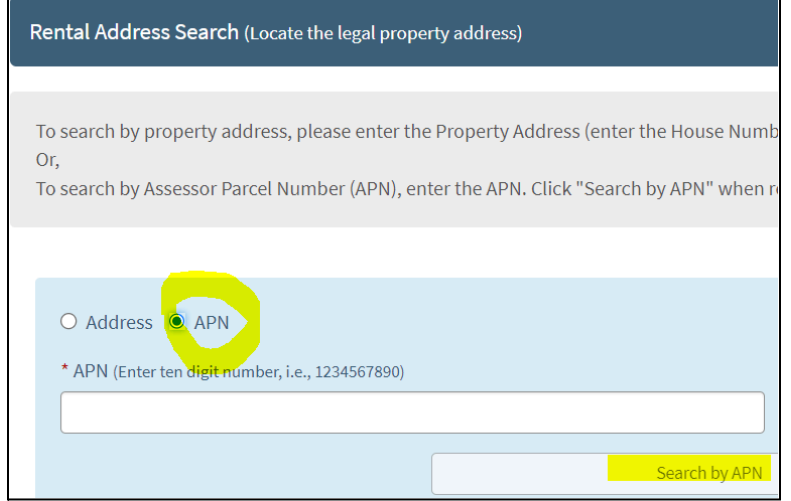

When you enter the "Rental Property Address Search" you must select the correct rental unit address and click the "select" button. Be sure to click "next" for a list of all the addresses associated with the property.

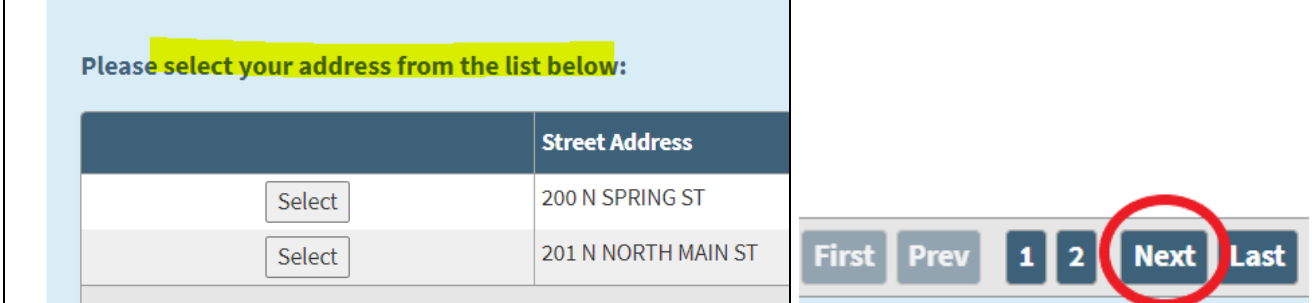

Enter the specific unit # and if there is no unit # then check the box "I do not have a unit"

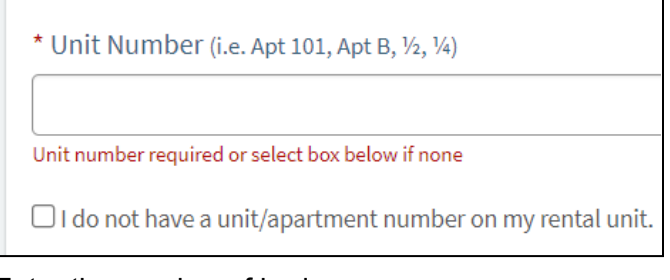

#### Enter the number of bedrooms

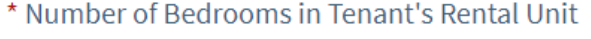

-- select --

Number of bedrooms required

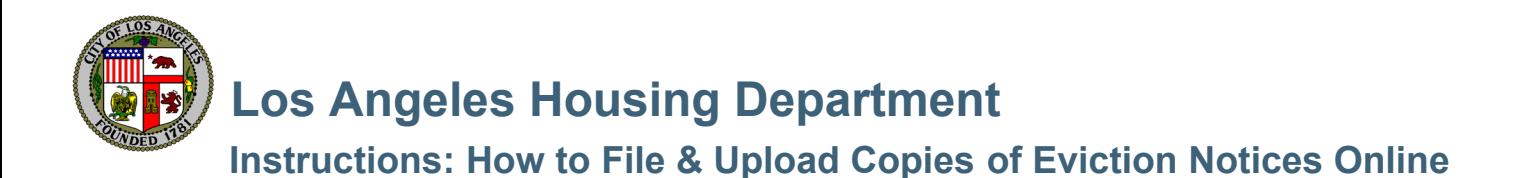

## **Step 5: Enter the Tenant Information**

First and last name of tenant is required.

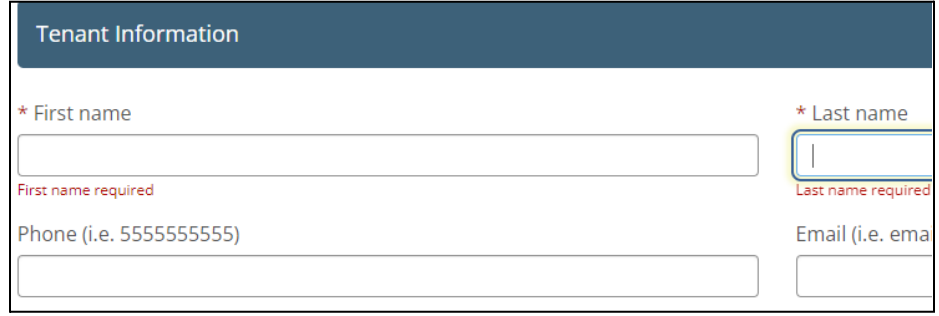

#### **Step 6: Enter the Notice Details**

Select notice type (3 day ,30, day, 60 day, etc.) and enter month day and year notice is served on the tenant.

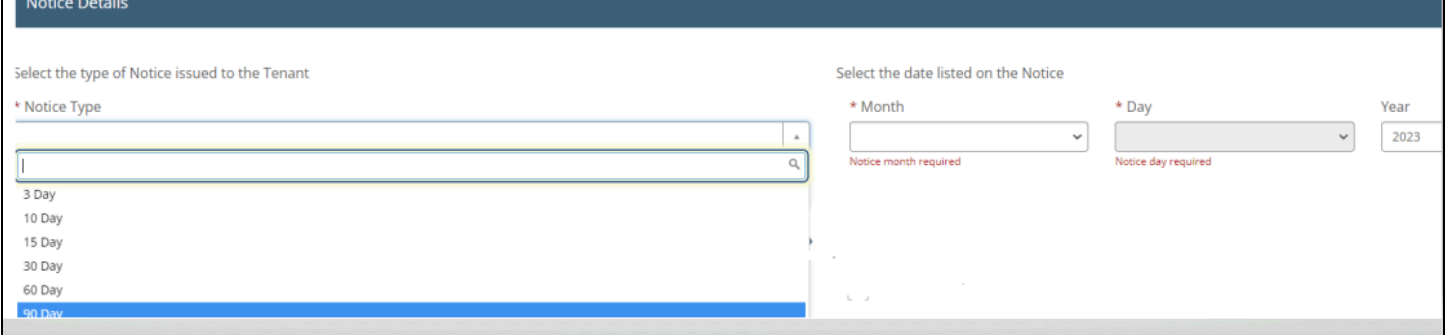

# **Step 7: Select the Reason for Eviction. One is required.**

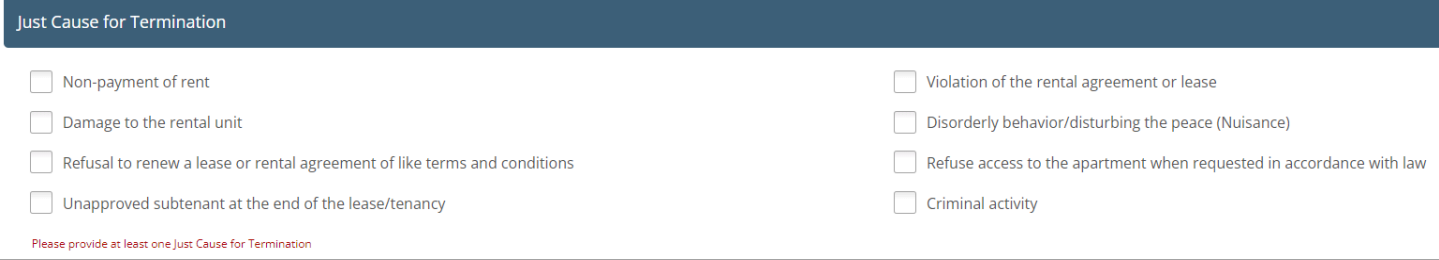

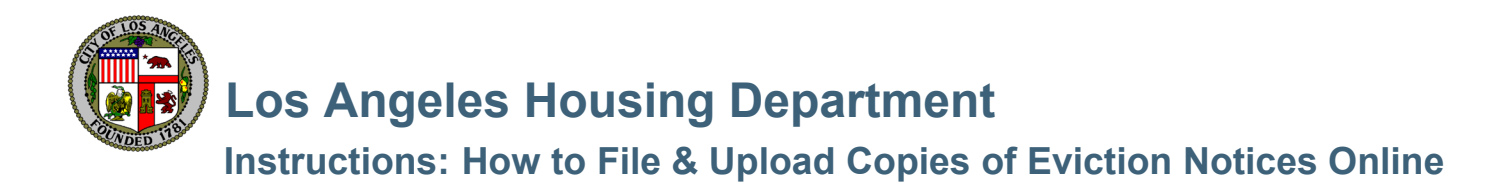

## **Step 8: Enter the Rent Details**

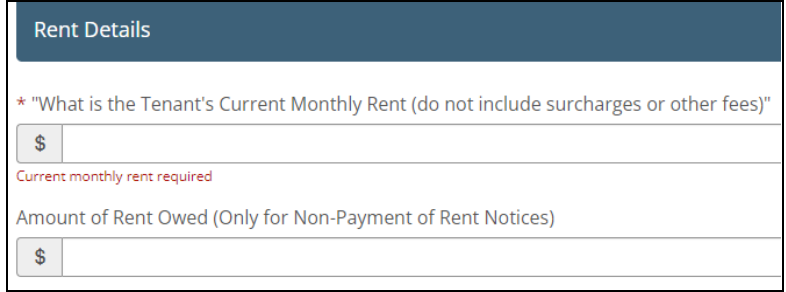

## **Step 9: Upload the Notice**

Click the "Upload" button and select the document you want to upload from your computer. This is how you provide a copy of the actual notice to terminate served on the tenant.

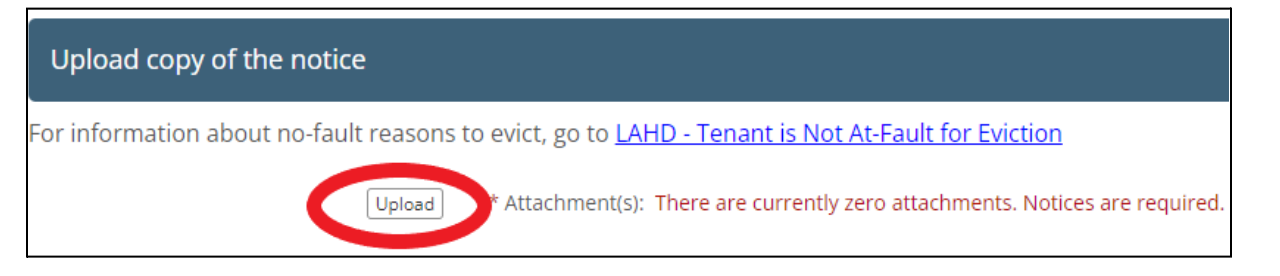

## **Step 10: Select who is filing the notice online and the system will enter your name used in the Angeleno Account.**

Upload button and select the document

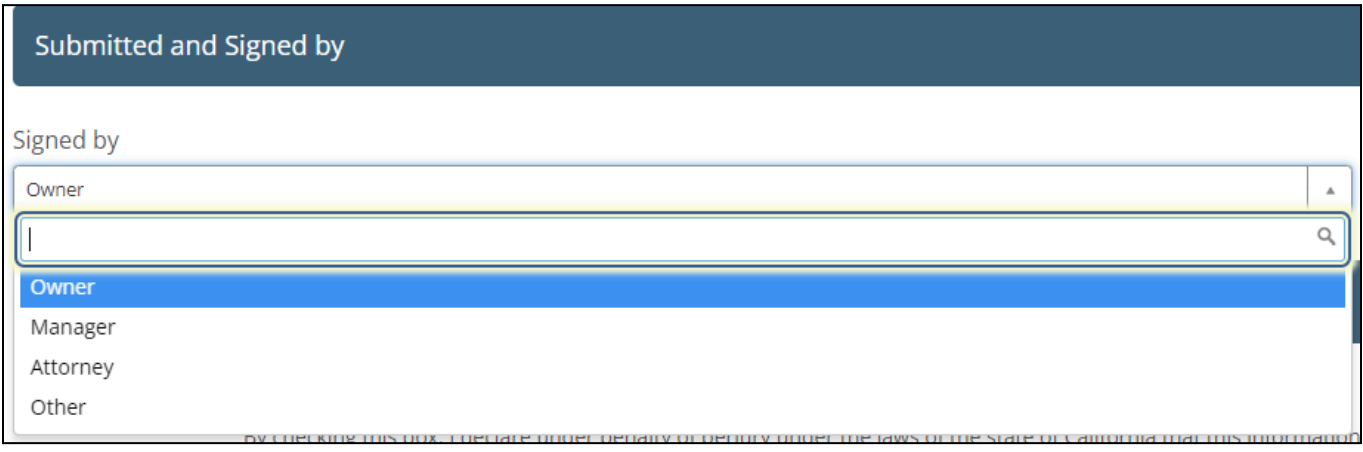

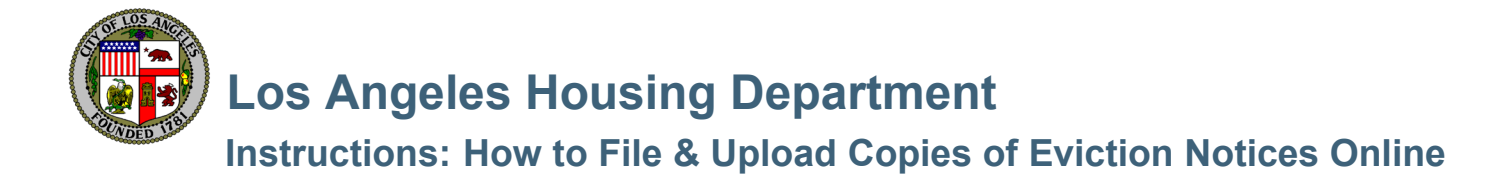

## **Step 11: Check the Signature Declaration Box and Confirm the Rent Information.**

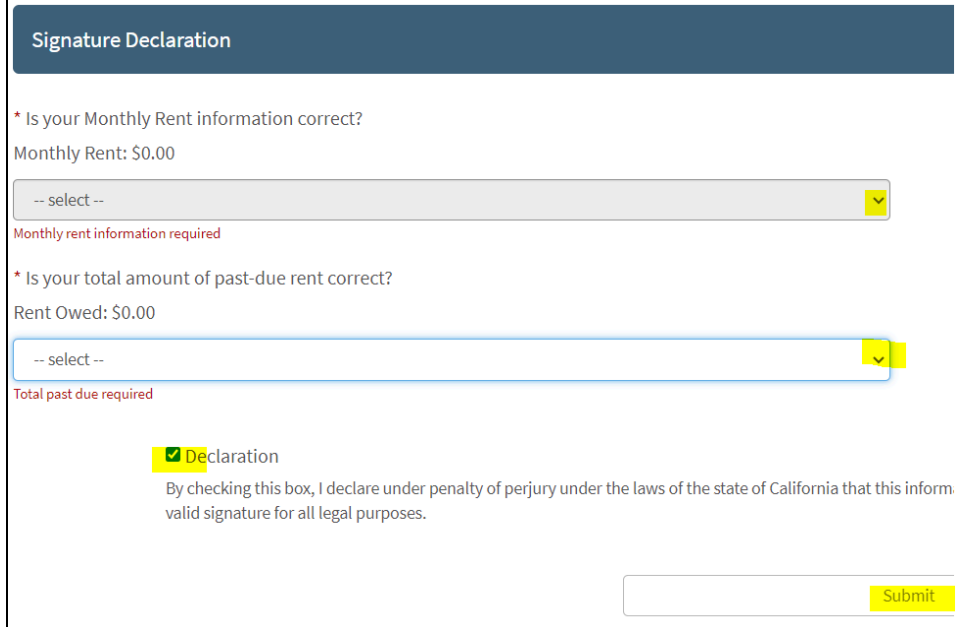

#### **Step 12: Click the Submit button. You are done! You will get an email confirmation.**

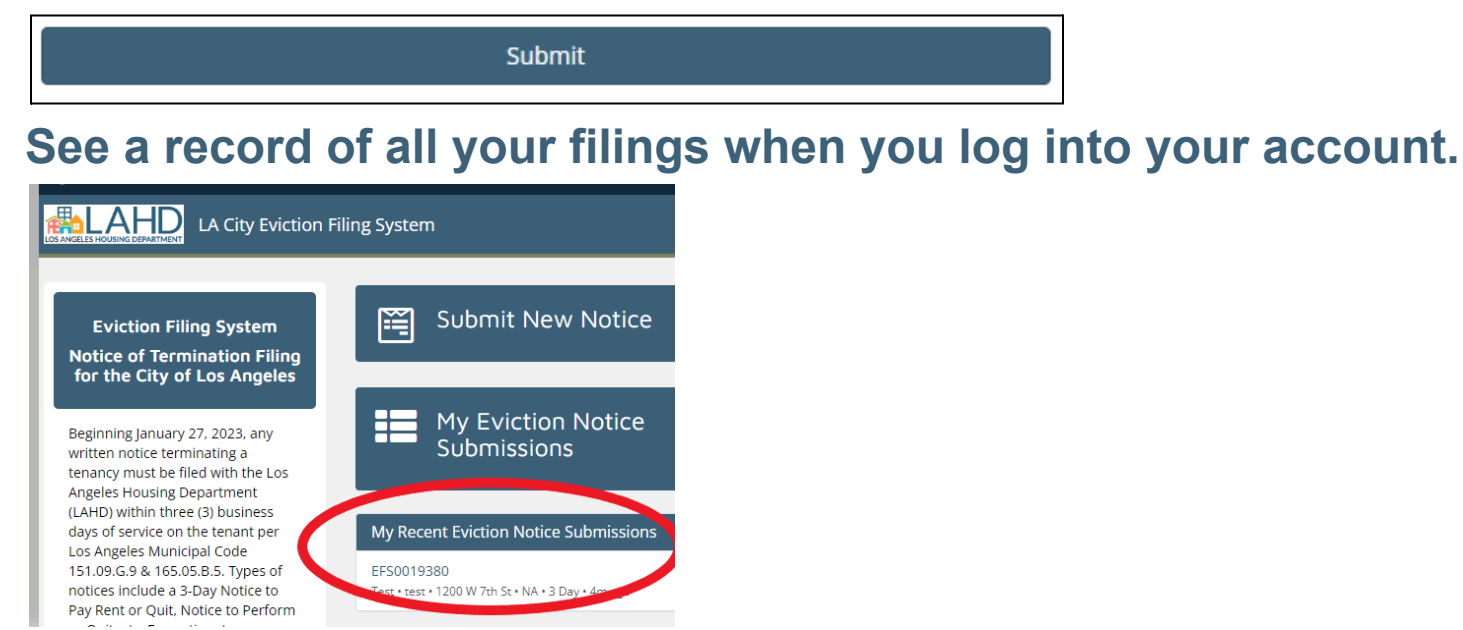

\*If you need assistance, please call us at (866) 557-7368. \*For information about the eviction filing program please go to <https://housing.lacity.org/eviction-notices>